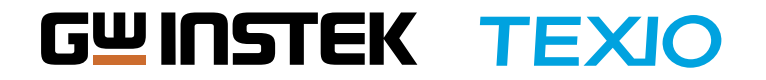

ASR Series Quick Reference

使ってみようASR|瞬低試験編

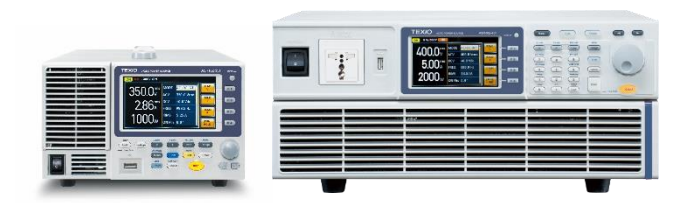

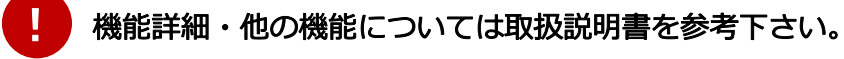

![](_page_0_Picture_5.jpeg)

<https://www.texio.co.jp/product/detail/163>

![](_page_0_Picture_7.jpeg)

![](_page_1_Picture_1.jpeg)

シミュレートモード

Simulate Mode

電圧変動

![](_page_1_Picture_4.jpeg)

シミュレートモードは、電圧/位相/周波数の変動などの電源の一般的な異常をシミュ レートすることができます。 これらのシミュレーションは、一時的な異常または周 期的な異常として実行できます。

シミュレートモードは6つのステップで構成されています。 各ステップは、Initial、 Normal1、Trans1、Abnormal、Trans2、Normal2、Initialの順に実行されます。 この6つのステップを設定するだけで簡単に下記のような電源変動試験が行えます。

![](_page_1_Figure_7.jpeg)

周波数変動

## 使ってみようASR|瞬低試験編

![](_page_2_Figure_1.jpeg)

![](_page_3_Figure_1.jpeg)

![](_page_4_Figure_1.jpeg)

#### **Initial**

今回は試験前、終了時は0Vとします。  $ACV = 0V$ 

![](_page_4_Picture_4.jpeg)

![](_page_4_Picture_5.jpeg)

![](_page_4_Picture_6.jpeg)

#### **Trans1**

通常→異常状態への遷移時間を設定します。 遷移時間:1秒

![](_page_4_Picture_9.jpeg)

![](_page_5_Figure_1.jpeg)

# Abnormal

異常状態を設定します。 50V/50Hz/1秒 ON Phs: 0° OFF Phs: 0°

![](_page_5_Figure_4.jpeg)

異常→通常状態への遷移時間を設定します。 遷移時間:1秒

![](_page_5_Picture_6.jpeg)

![](_page_5_Figure_7.jpeg)

![](_page_5_Picture_8.jpeg)

#### Normal<sub>2</sub>

異常状態後の通常の状態を設定します。

※電圧・周波数はNormal1と同じ設定になります。

3秒

![](_page_5_Picture_13.jpeg)

ON Phs:0° OFF Phs: 0°

## 使ってみようASR|瞬低試験編

![](_page_6_Picture_1.jpeg)

![](_page_7_Picture_1.jpeg)

### 1. シミュレーションの開始

Outputキーを押し、出力をONにします。 Initialステップで設定した電圧が出力されます。 ※今回はInitialは0Vなので、電圧は出力されません。

## 2. シミュレーションの実行

RUNキーを押すと、シミュレーション が実行されます。 全てのステップが終了すると **RUN** Initialステップで設定した 電圧に戻ります。

![](_page_7_Picture_6.jpeg)

![](_page_7_Figure_7.jpeg)

一時停止/再開

F3:HOLDキーを押すと 試験を一時停止します。 F3:CONTIキーで再開で きます。

![](_page_7_Figure_10.jpeg)

![](_page_7_Picture_11.jpeg)

#### 中止

**STOP** 

50.0 Vrms WAVE

**Arms** PF

**W** CF

50.00 Hz

65.5 Vrms  $S$ 

 $0.01$ 

 $0.0$ 

**SIMULATE** 

**FREO** 

 $\overline{ACV}$ 

F4:STOPキーを押すと試 験を一時停止します。

F4

 $0.7$ 

 $0.000$ 

 $0.72$ 

 $2/5$ 

**CONTI** 

**STOP** 

**SIN** 

**VA** 

 $F<sub>4</sub>$ 

終了

OUTPUTキーを押し、出 力OFFにして終了します。

![](_page_7_Picture_16.jpeg)